# **Portail BL.citoyens**

## GUIDE UTILISATEUR DE L'ESPACE FAMILLE

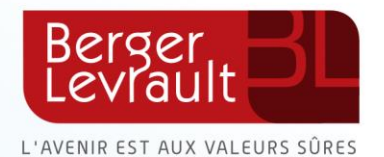

### **Table des matières**

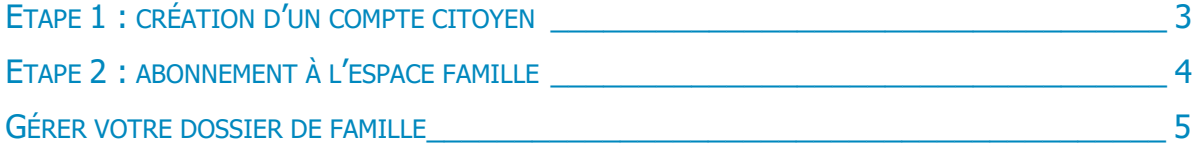

### <span id="page-2-0"></span>ETAPE 1 : CREATION D'UN COMPTE CITOYEN

#### **Accédez au portail citoyen via le site internet de votre collectivité**.

Vous devez d'abord créer un compte citoyen pour accéder à votre espace personnel et vous identifier dans un second temps en tant que famille.

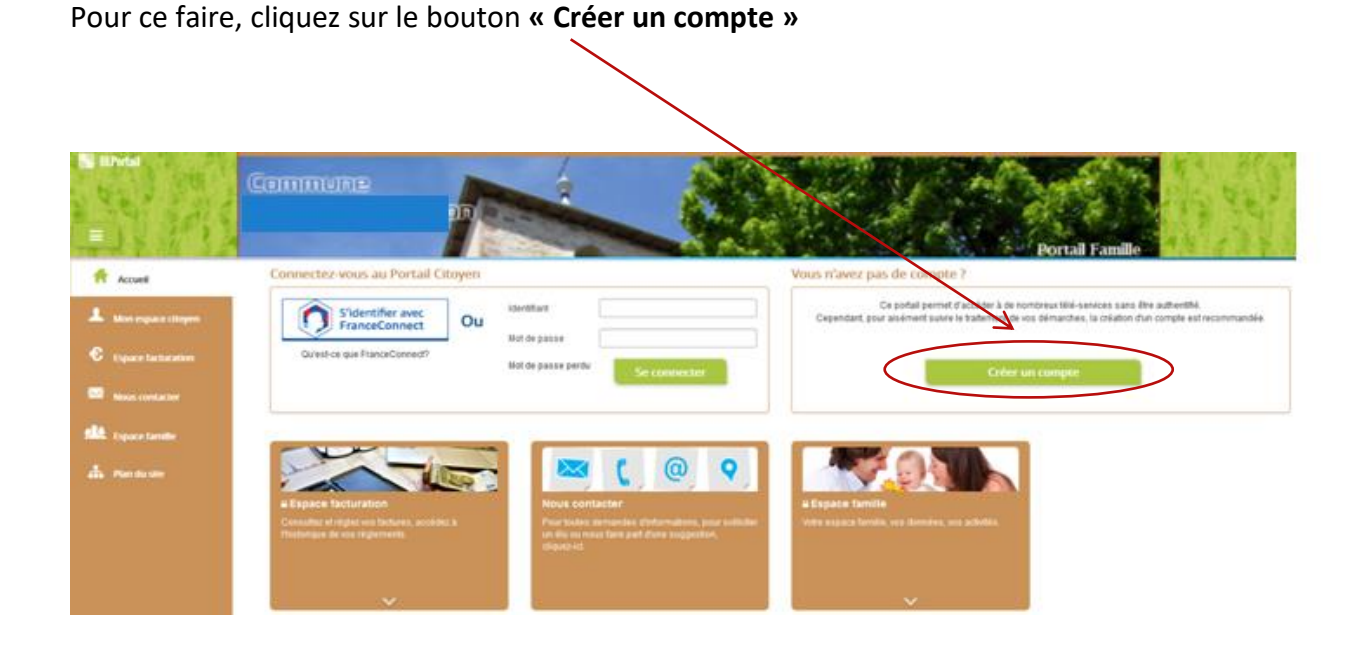

**Renseignez votre nom, e-mail et mot de passe,** répondez au **Captcha**, puis, cliquez sur **« S'inscrire ».**

**Vous recevrez un e-mail de confirmation** contenant un lien. **Cliquez sur ce lien pour finaliser la création de votre compte.** 

Vous êtes alors rediriger vers le Portail Citoyen :

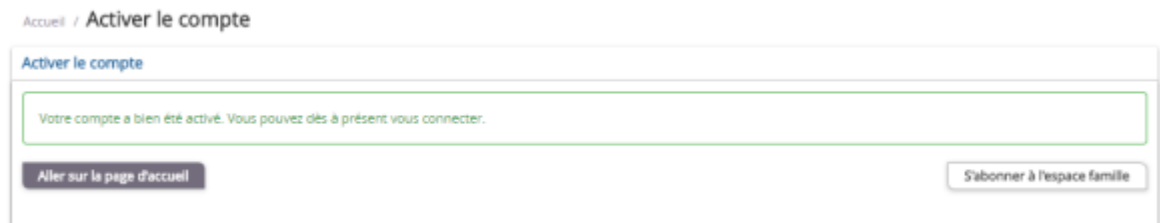

**Cliquez sur « s'abonner à l'espace famille ».** 

### <span id="page-3-0"></span>ETAPE 2 : ABONNEMENT A L'ESPACE FAMILLE

#### Vous arrivez directement sur l'écran **Mes abonnements**.

Sinon, accédez-y à partir de la page d'accueil :

- Cliquez sur **« Mon espace citoyen »** situé dans le menu à gauche de l'écran.
- Puis, puis cliquez sur module **« Mes abonnements »**

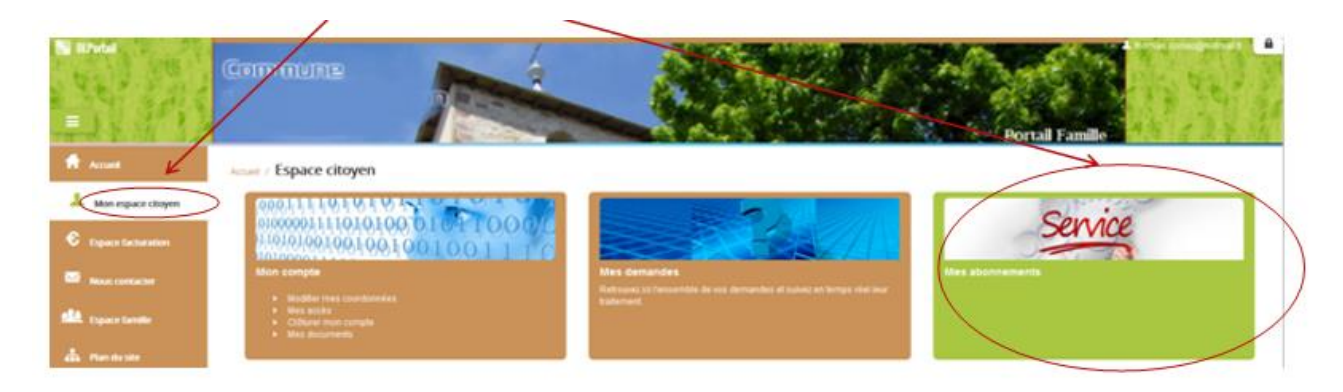

Cette étape est indispensable pour que la collectivité vous identifie correctement et vous connecte à vos données (enfants scolarisés, activités, factures, etc.)

**Vous devez être munis du courrier contenant votre « code abonné »** que votre collectivité vous a transmis.

#### **Cliquez sur « M'abonner »**

Une pop-up s'ouvre : **Saisissez votre code abonné**, puis cliquez sur **Rechercher** 

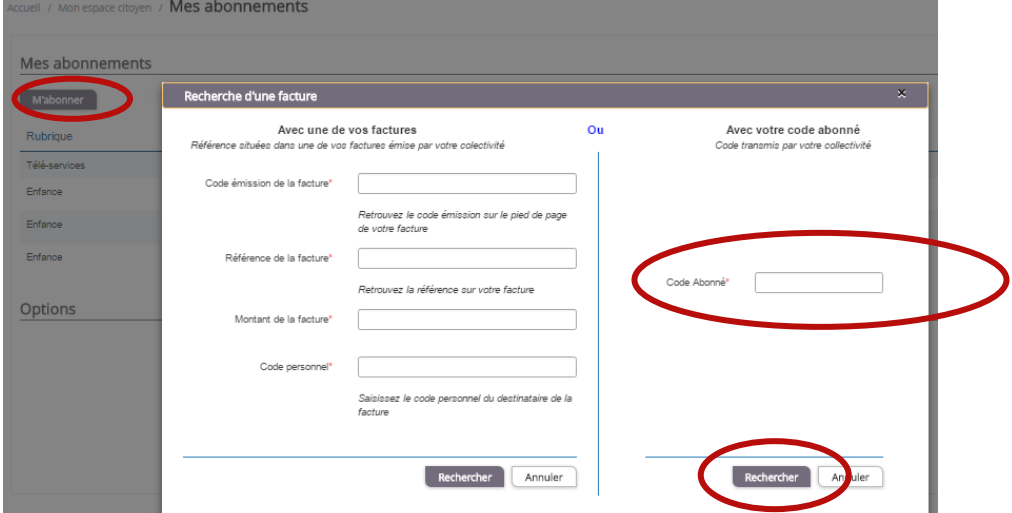

Votre abonnement apparait dans la liste de vos abonnements.

Pour que votre « Abonnement » prenne effet, vous devez à présent vous **déconnecter** à l'aide du bouton en haut à droite de l'écran, puis vous reconnecter avec vos identifiants du compte citoyen.

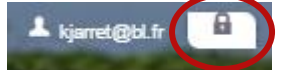

**Votre connexion est terminée ! Vous pouvez utiliser le Portail Citoyen pour la gestion des activités, la mise à jour des données de la famille et le paiement des factures.** 

### <span id="page-4-0"></span>GERER VOTRE DOSSIER DE FAMILLE

Pour consulter l'ensemble des données de votre famille, cliquez sur **« Espace Famille »** puis **« Dossier Famille »** 

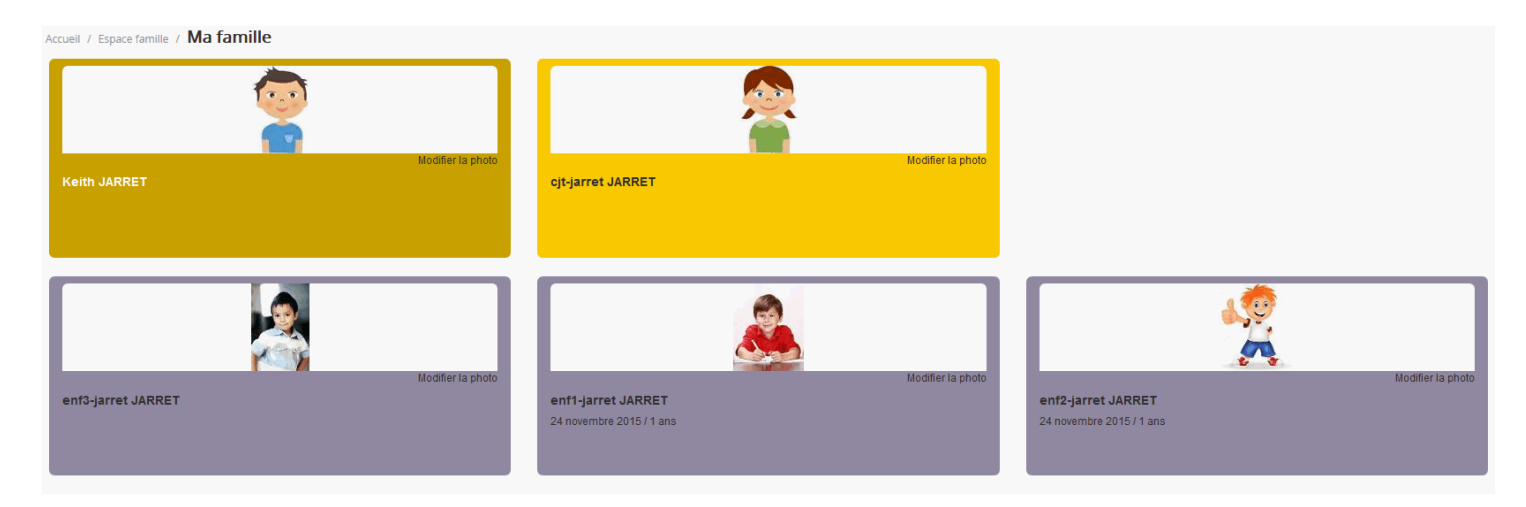

Dans cet espace, vous avez la possibilité de consulter et modifier l'ensemble des données liées aux membres de votre famille (responsables et enfants).

L'écran des responsables de la famille permet de consulter et de modifier les informations fiscales, les informations de base, l'adresse et les données bancaires. Toute modification est soumise à une validation par la collectivité.

L'écran des enfants permet de consulter et de modifier les infos générales, autorisations, données sanitaires et contacts des adultes habilités à le prendre en charge. Vous pouvez également **insérer une photo**.

#### *Exemple : écran d'un enfant*

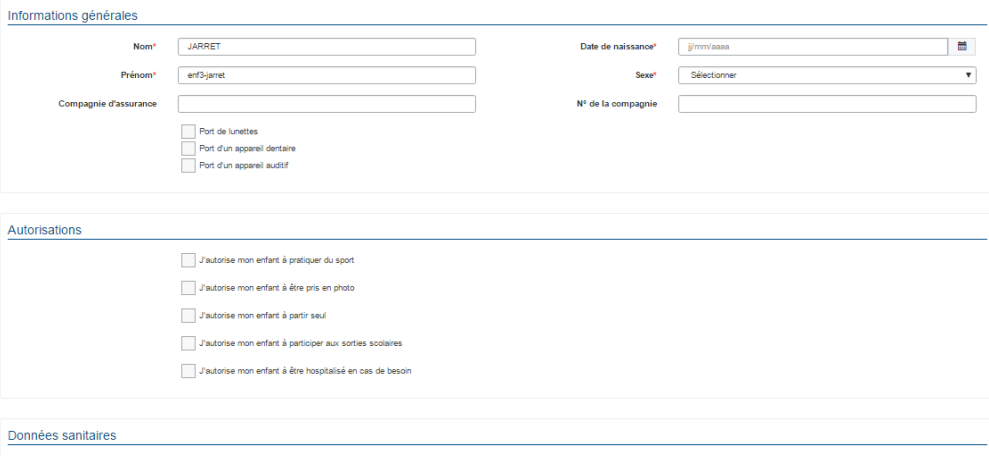